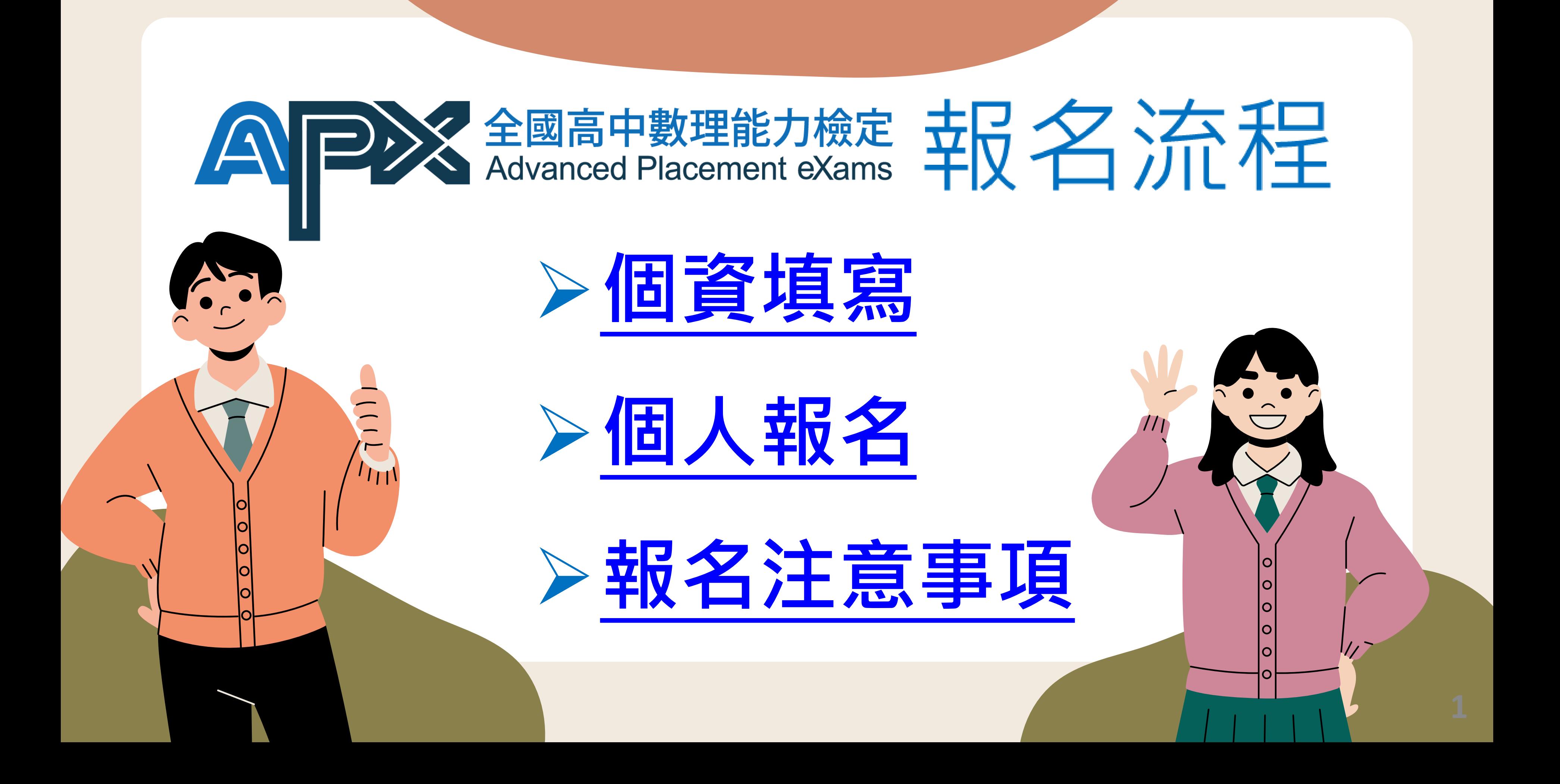

<span id="page-1-0"></span>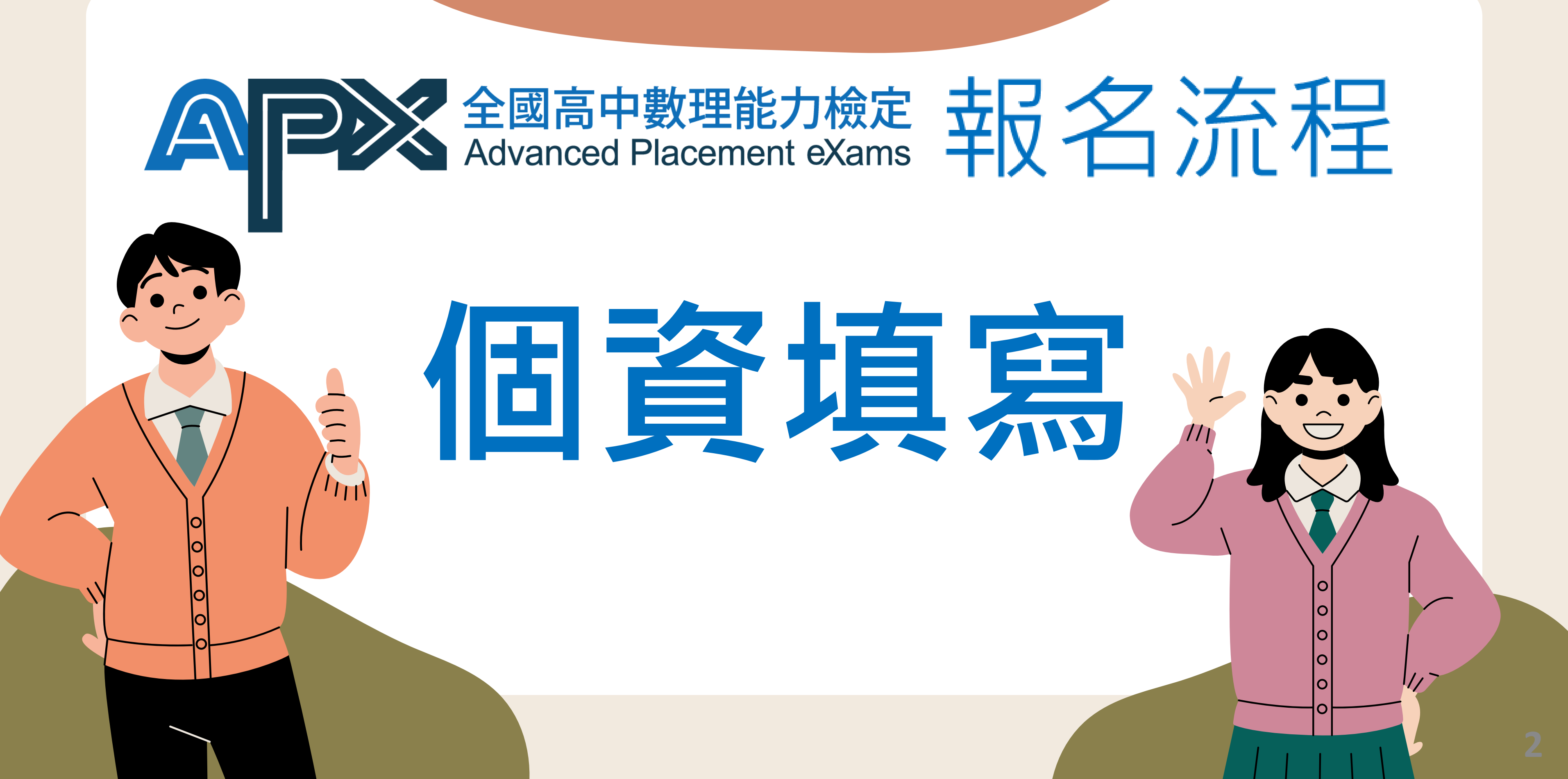

# **進入報名網站,選擇最新的報名屆數 <https://apx.stem.lasercenter.nycu.edu.tw/>**

## 85%以上考生 願意推薦同學參加的檢定

12 屆 國高中數理能力檢定 Advanced Placement eXams

國立陽明交通大學

NATIONAL YANG MING CHIAO TUNG UNIVERSITY

初級/中級/中高級/高級 (適合高中職在學學生)

> 查詢第12 屆APX成績 檢定日期: 112年07月16日 (日)

初級/中級/中高級/高級 (適合高中職在學學生)

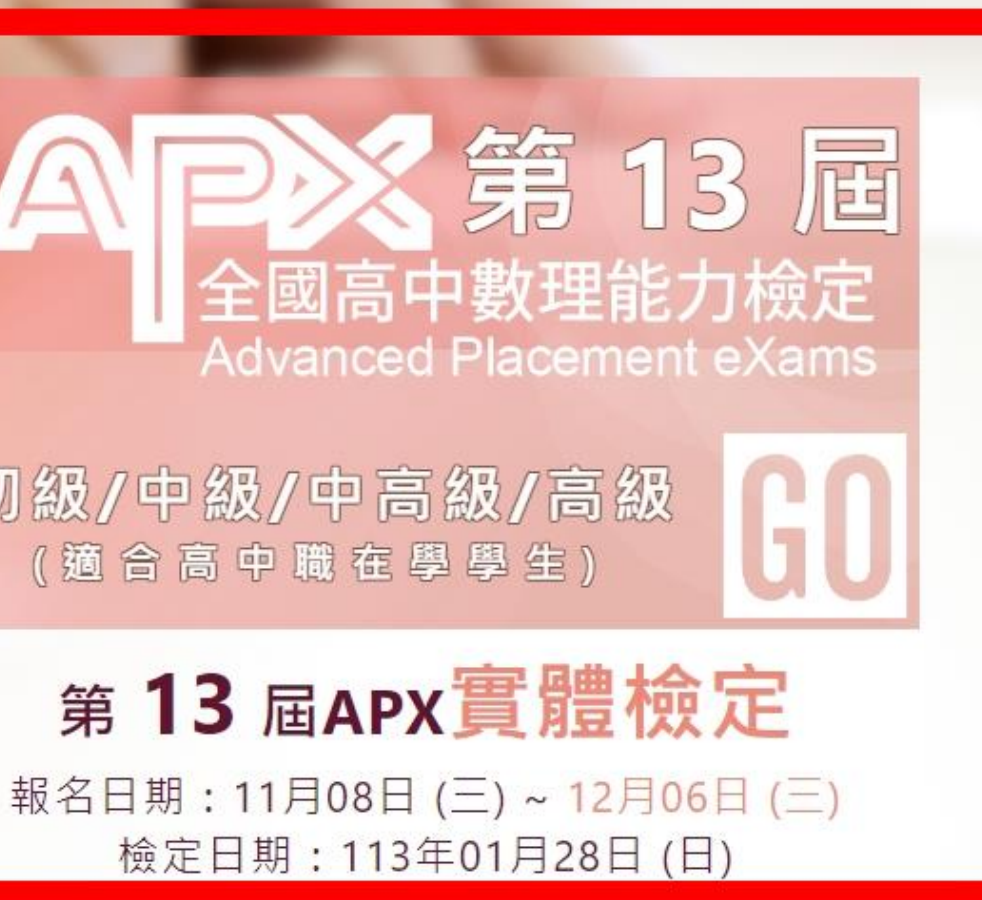

陽明交大雷射系統研究中心

## **進入報名網站,點選【報名】→ 【個資填寫】**

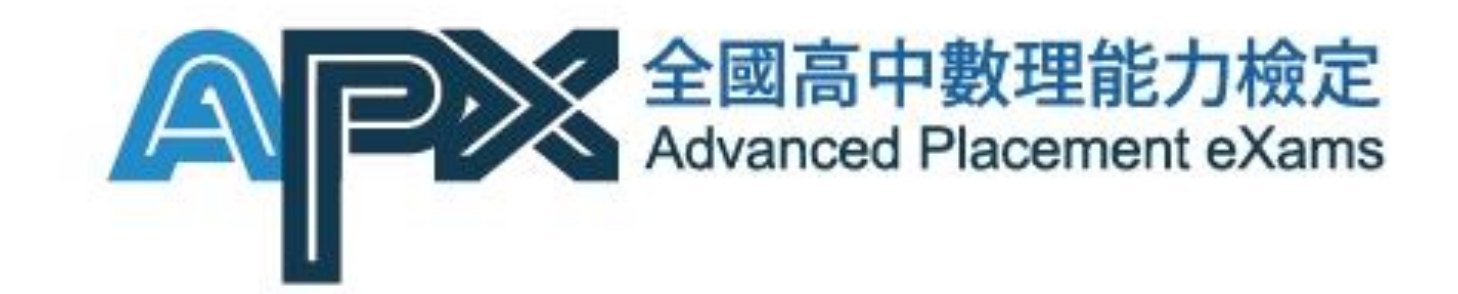

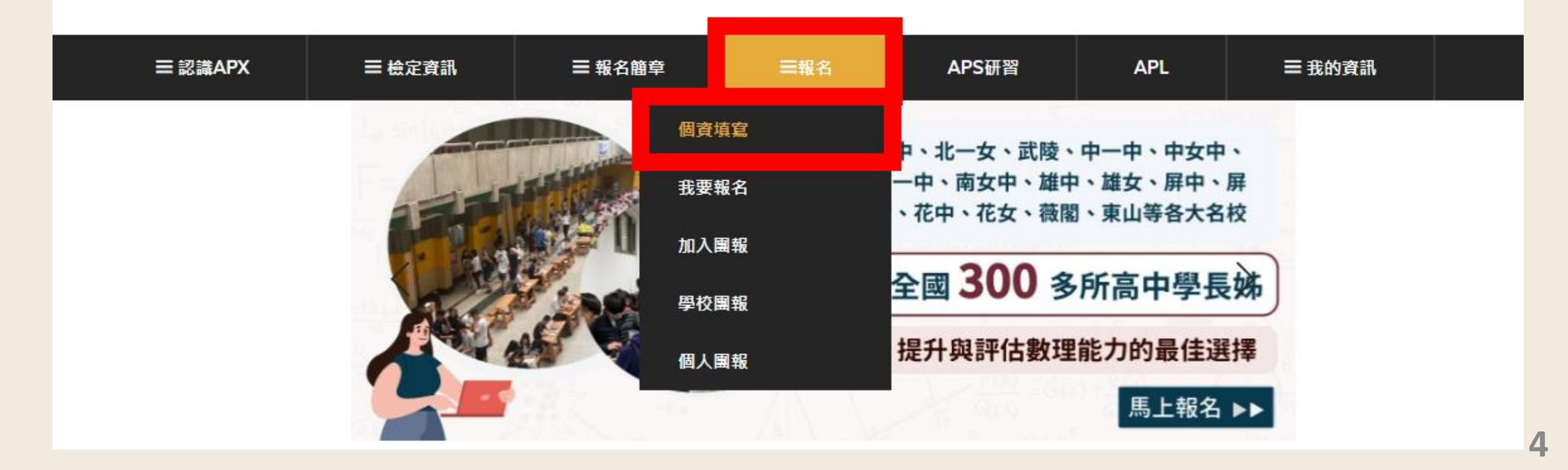

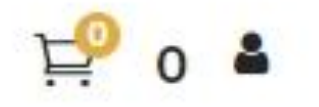

**5**

## **進入【個資填寫】輸入考生資料**

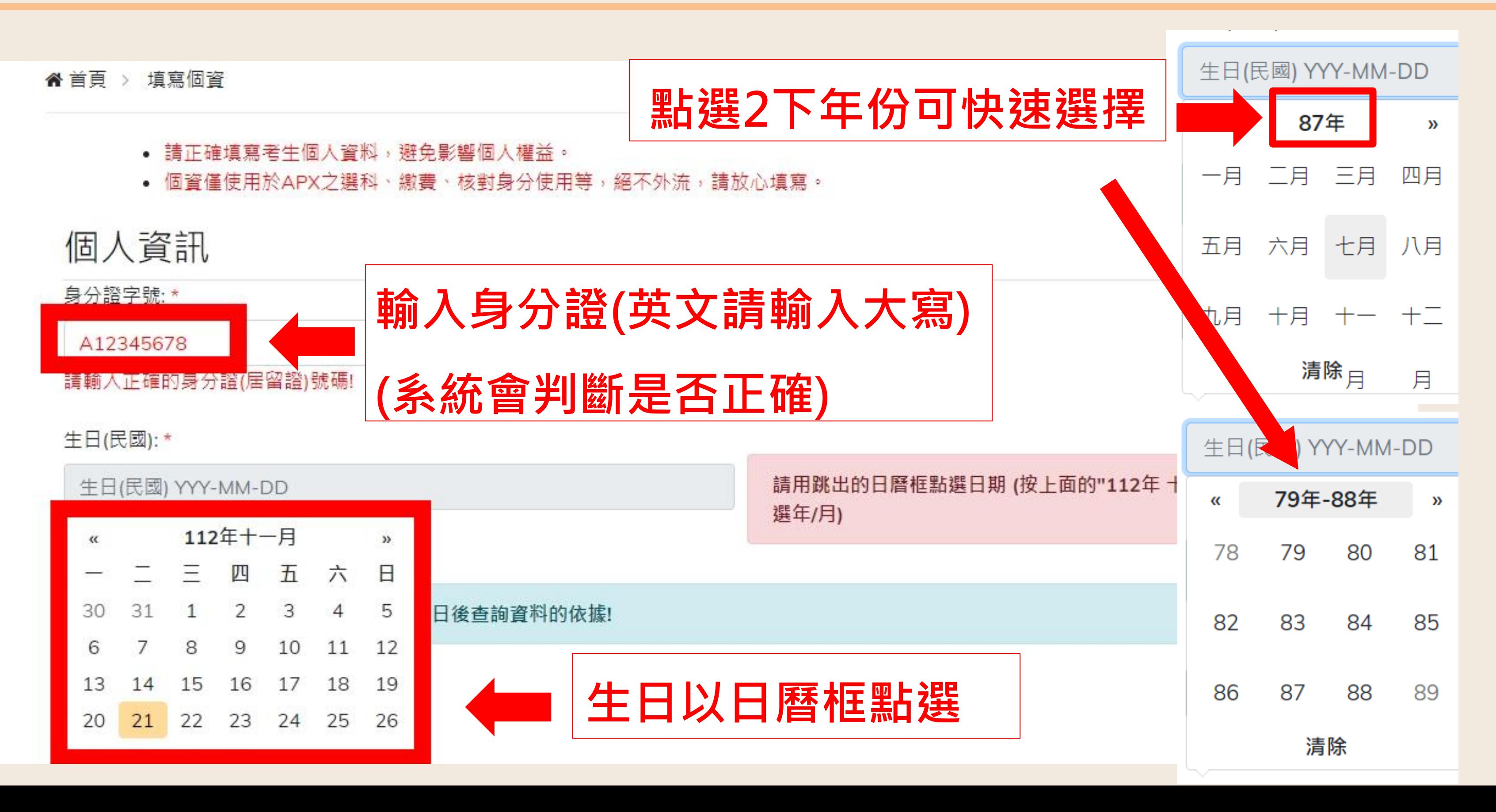

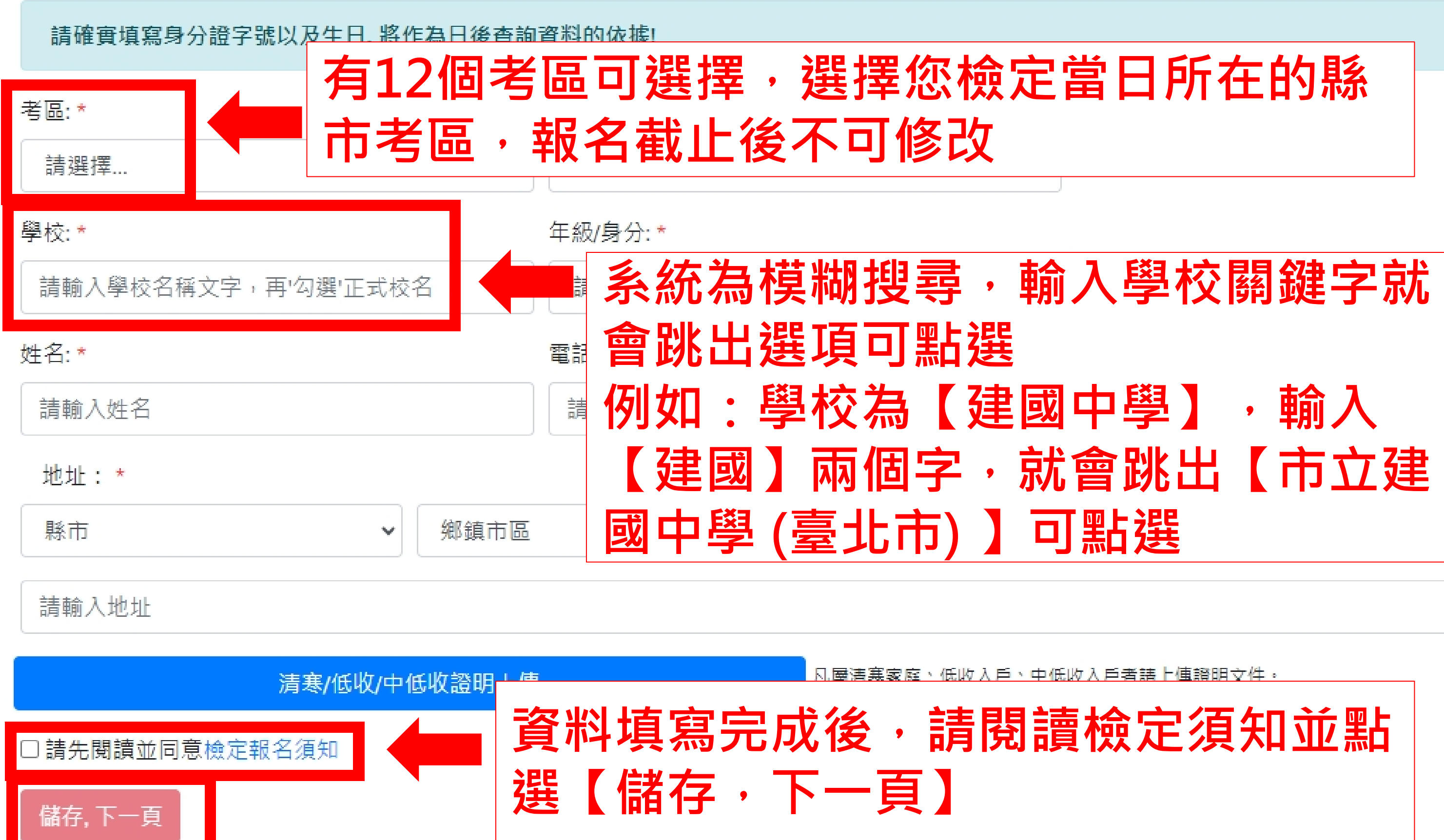

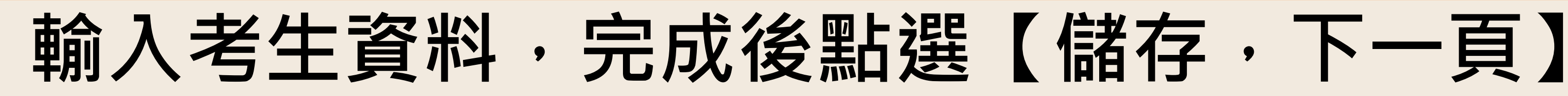

## **點選【儲存,下一頁】後會回到報名網站**

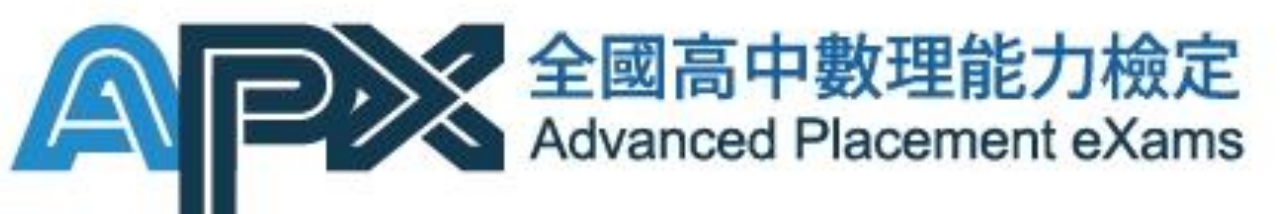

## **購物車圖案旁有出現您的姓名代表成功登入**

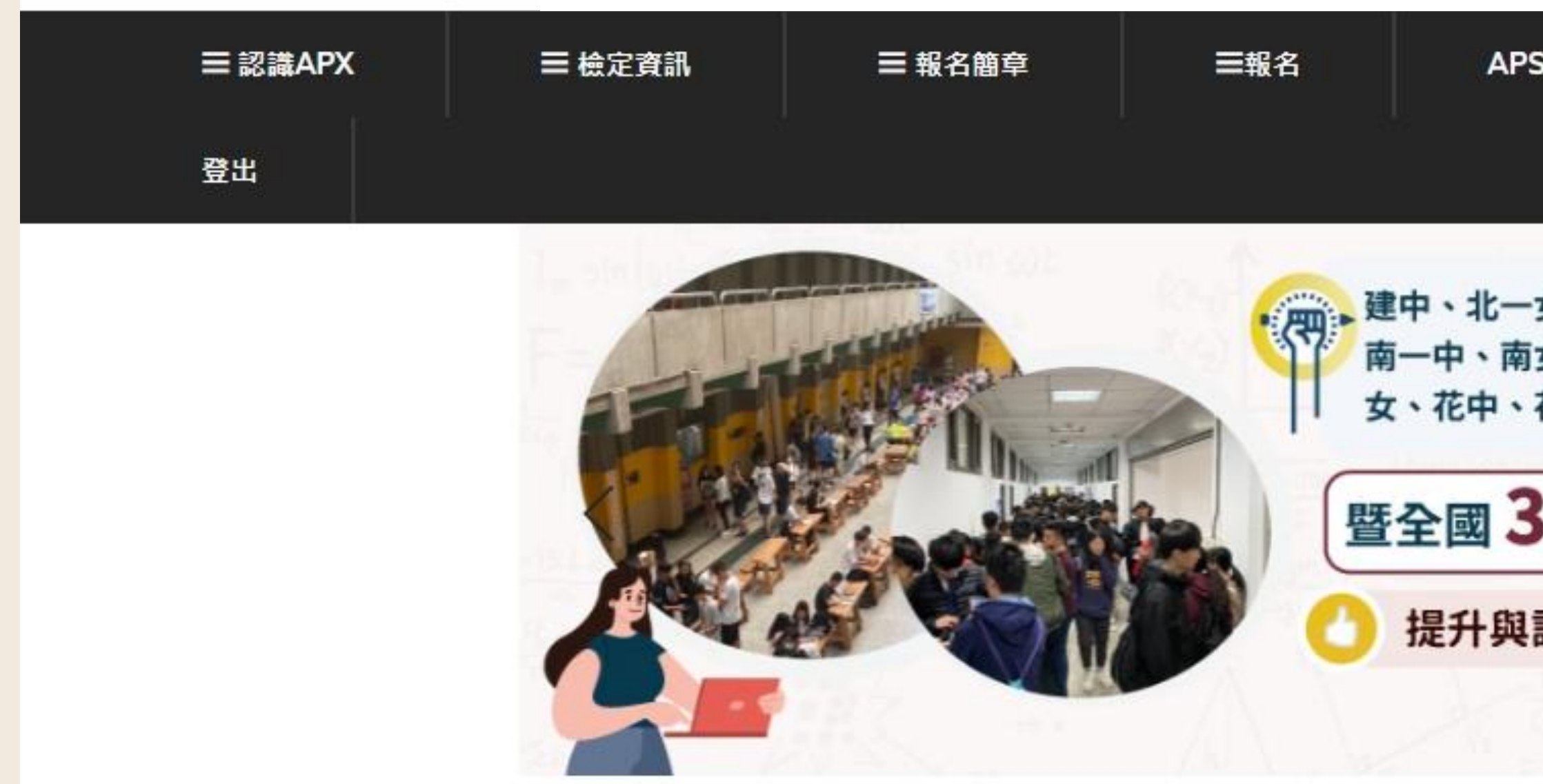

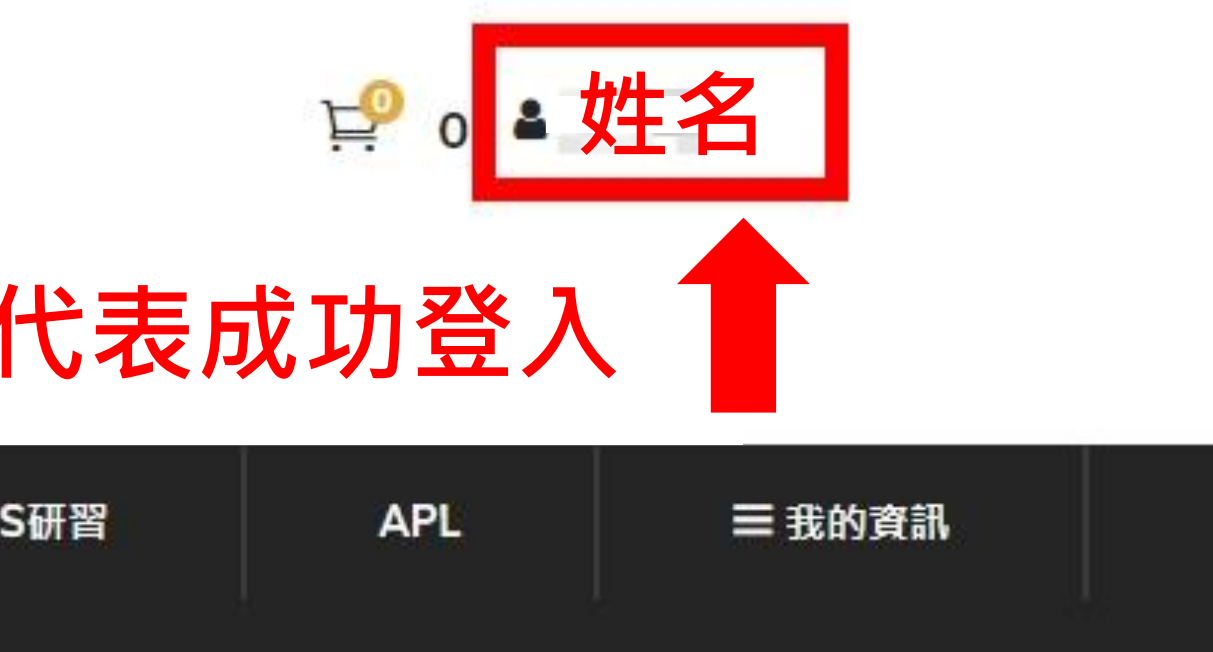

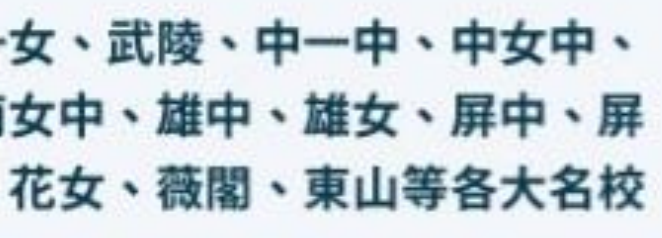

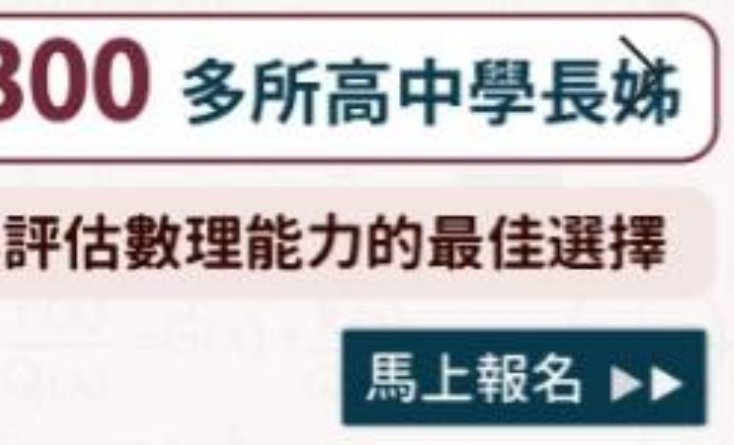

<span id="page-7-0"></span>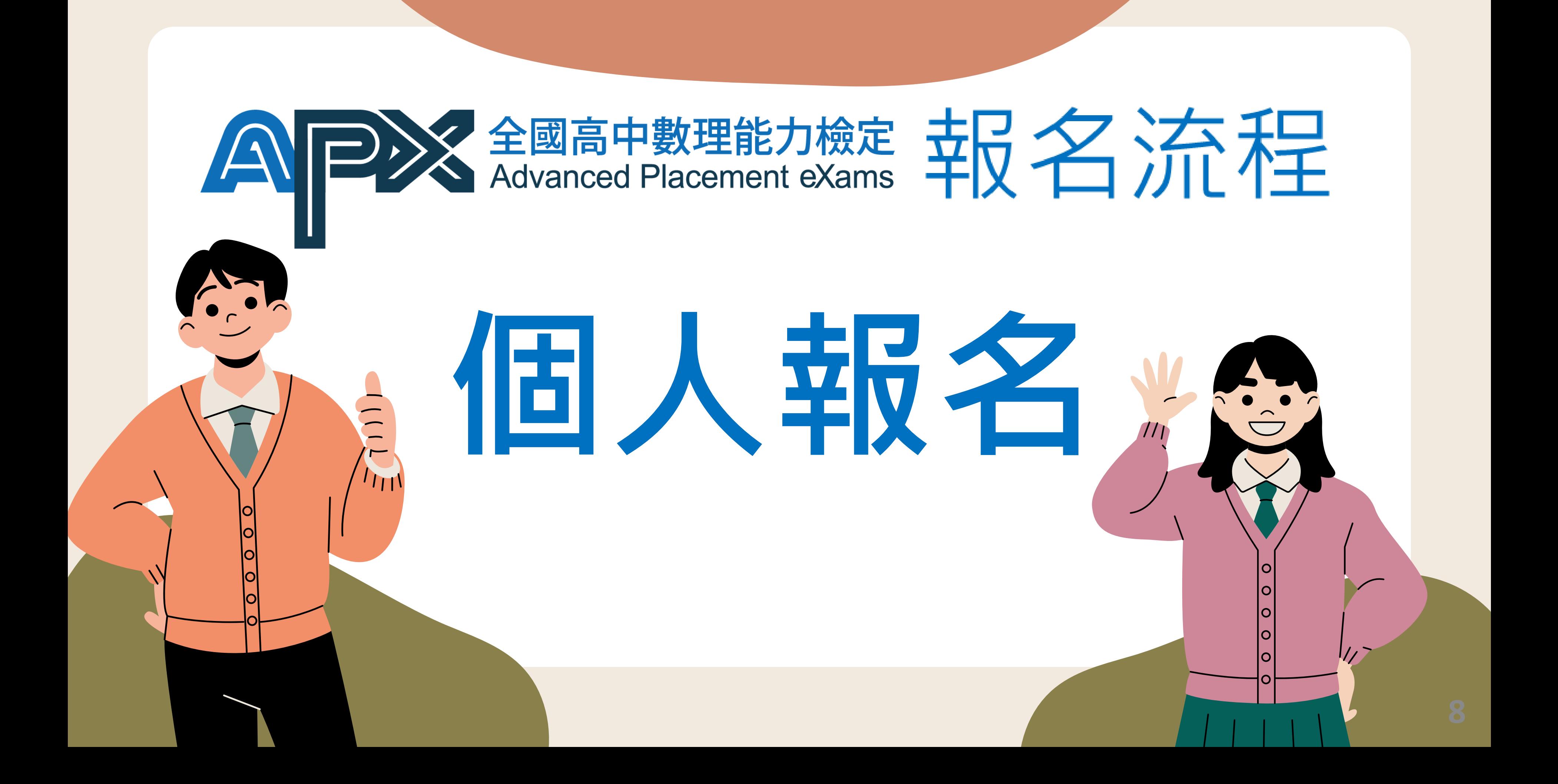

## **點選【報名】 → 【我要報名】至選購科目畫面**

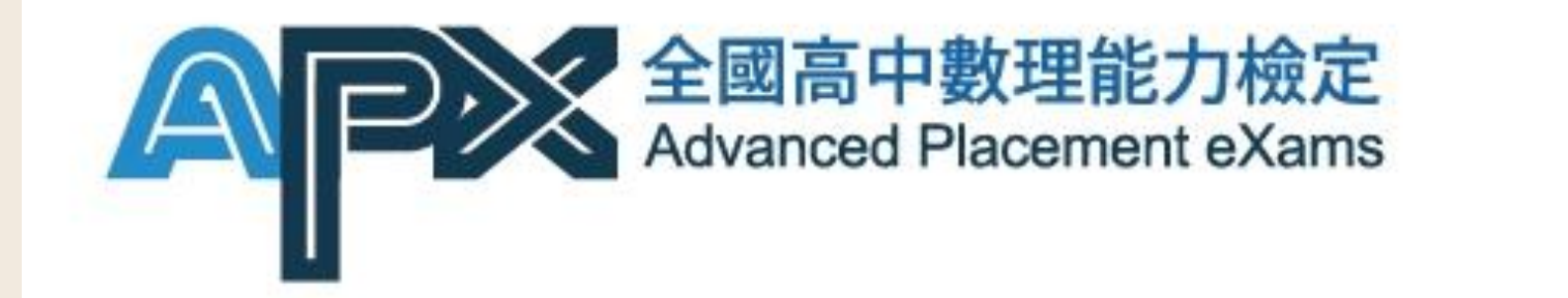

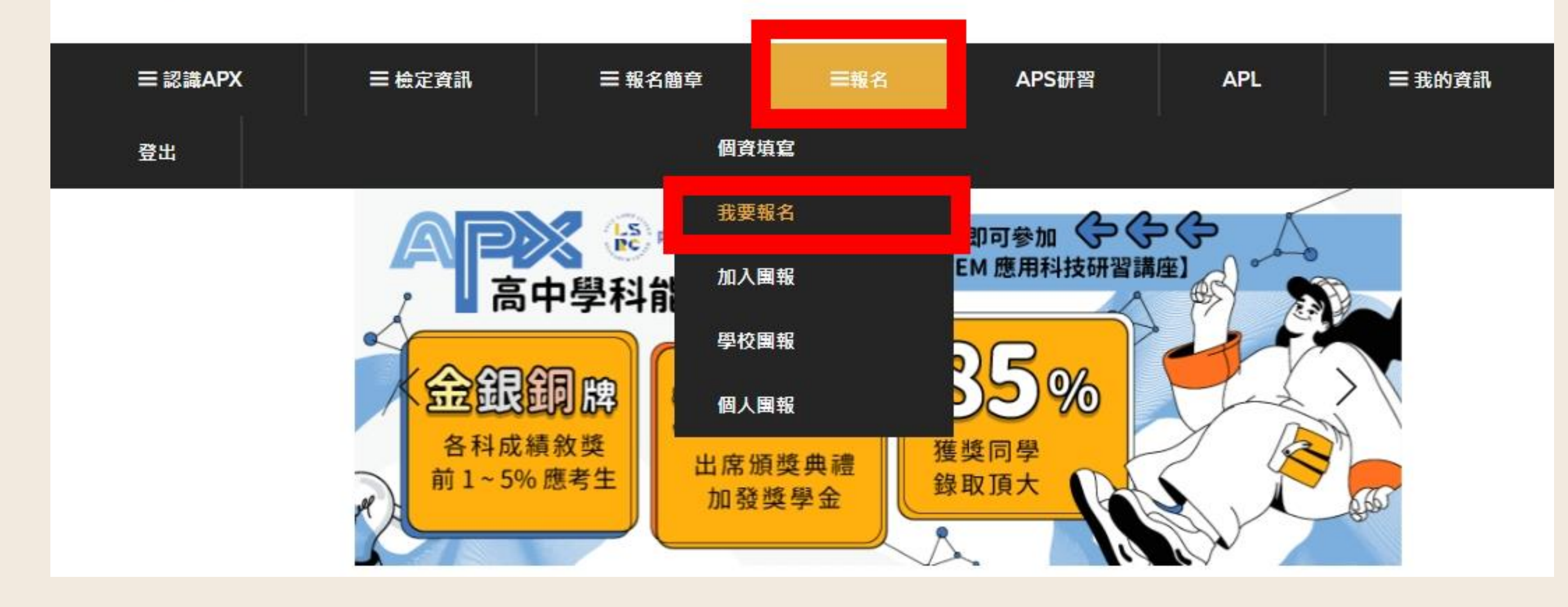

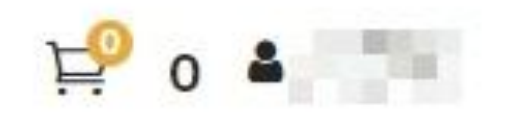

## **點選【報名】將科目加入購物車**

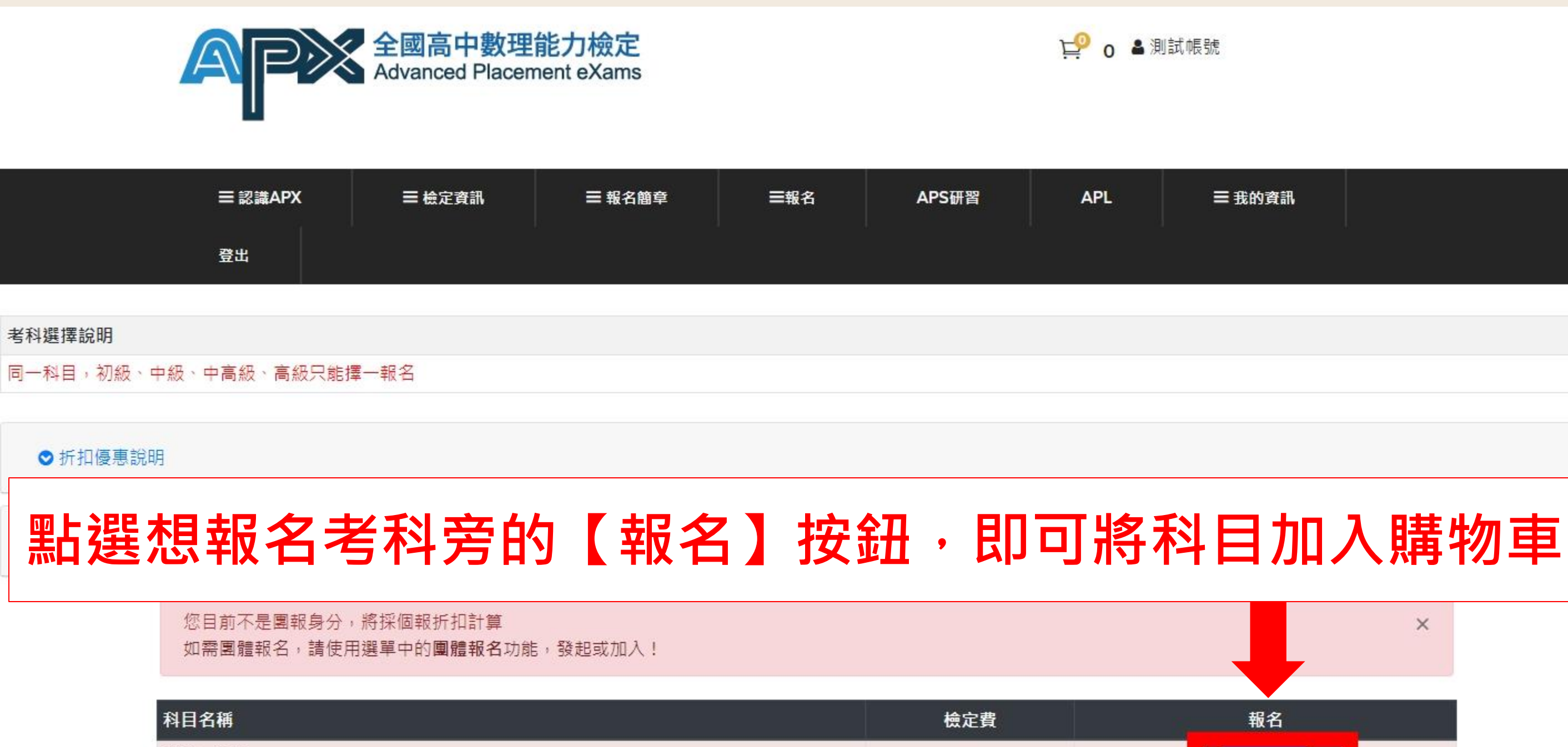

數學 (初級)

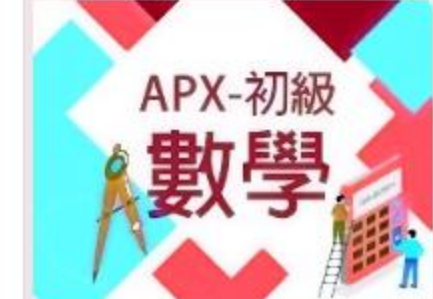

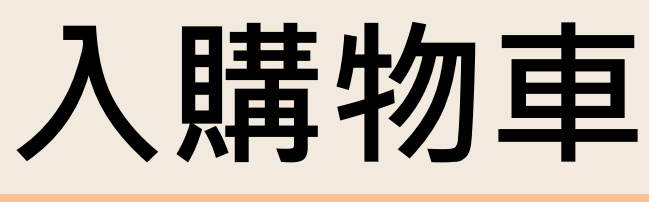

L<sup>O</sup> ∩ ▲ 測試帳號

**APL** 三我的資訊

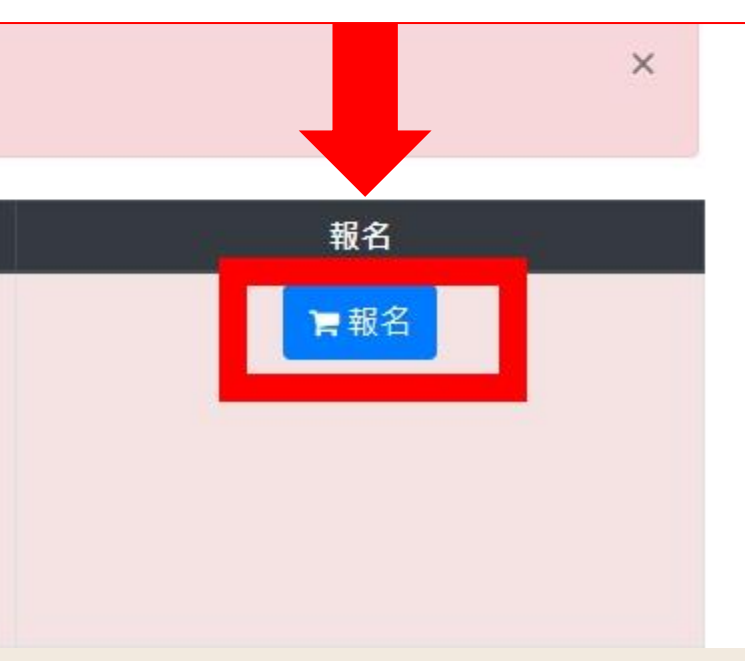

550

**10**

## **報名考科成功加入購物車提醒視窗**

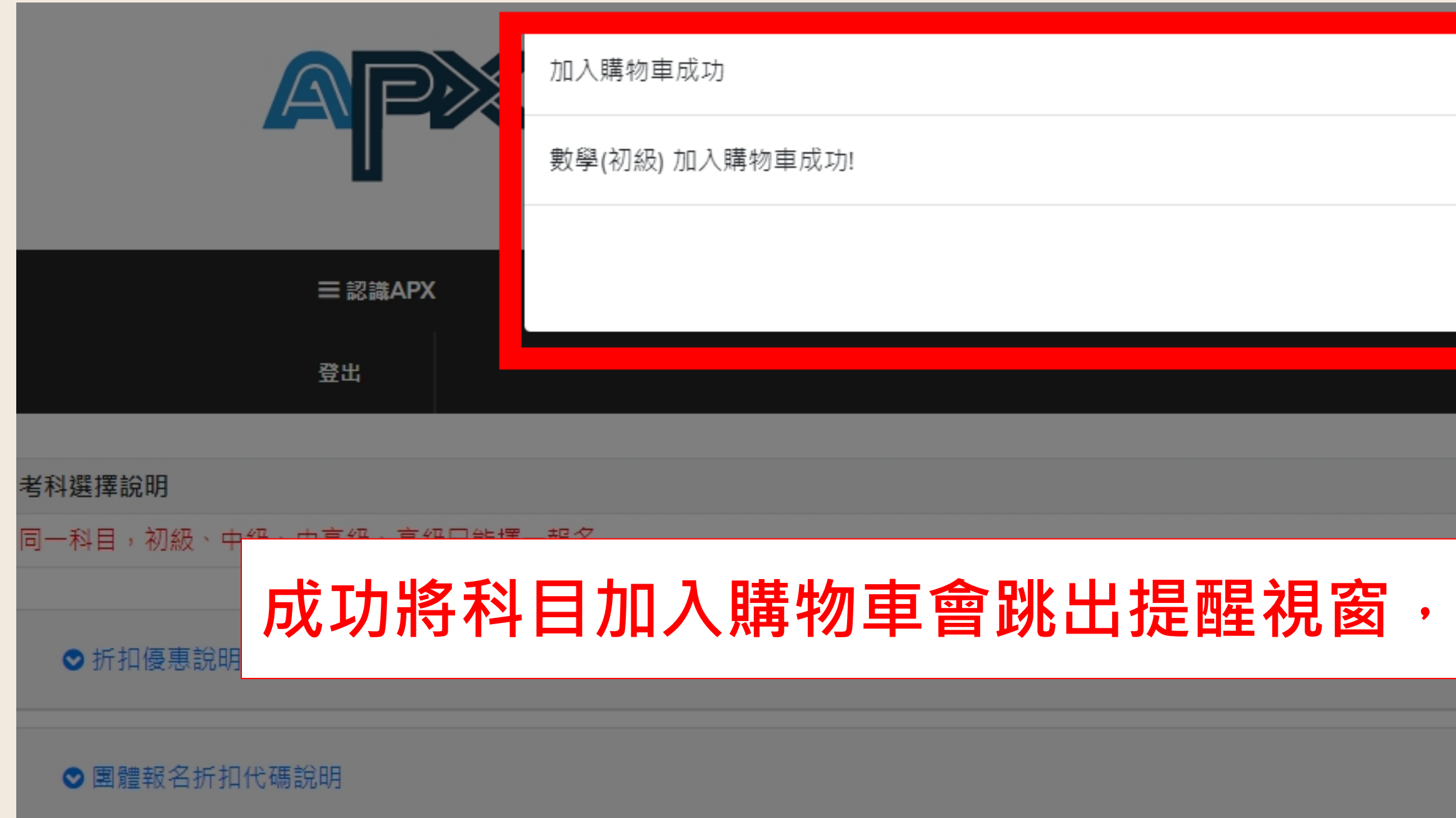

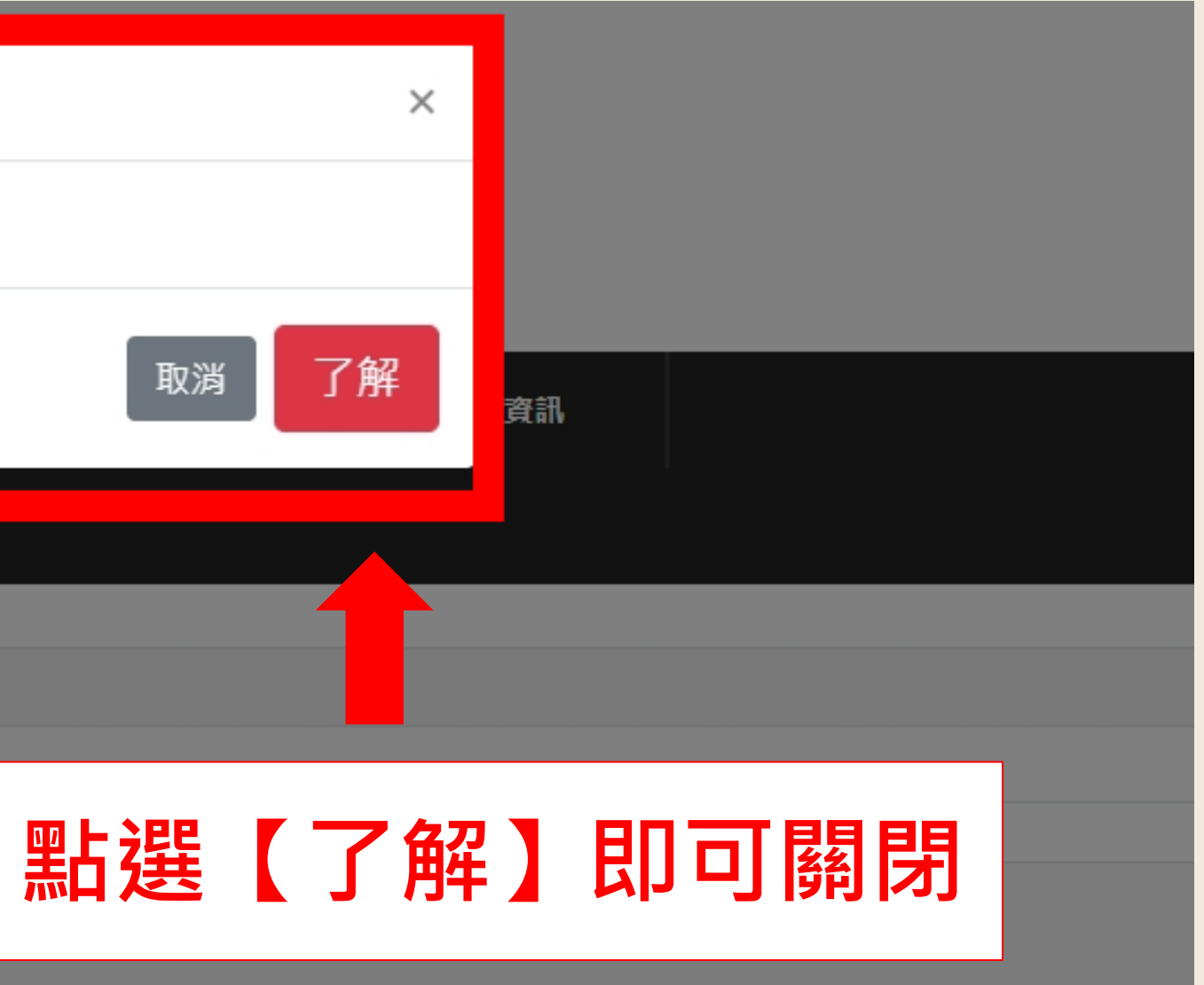

## **購物車會顯示您當前已選購的科目數與合計金額**

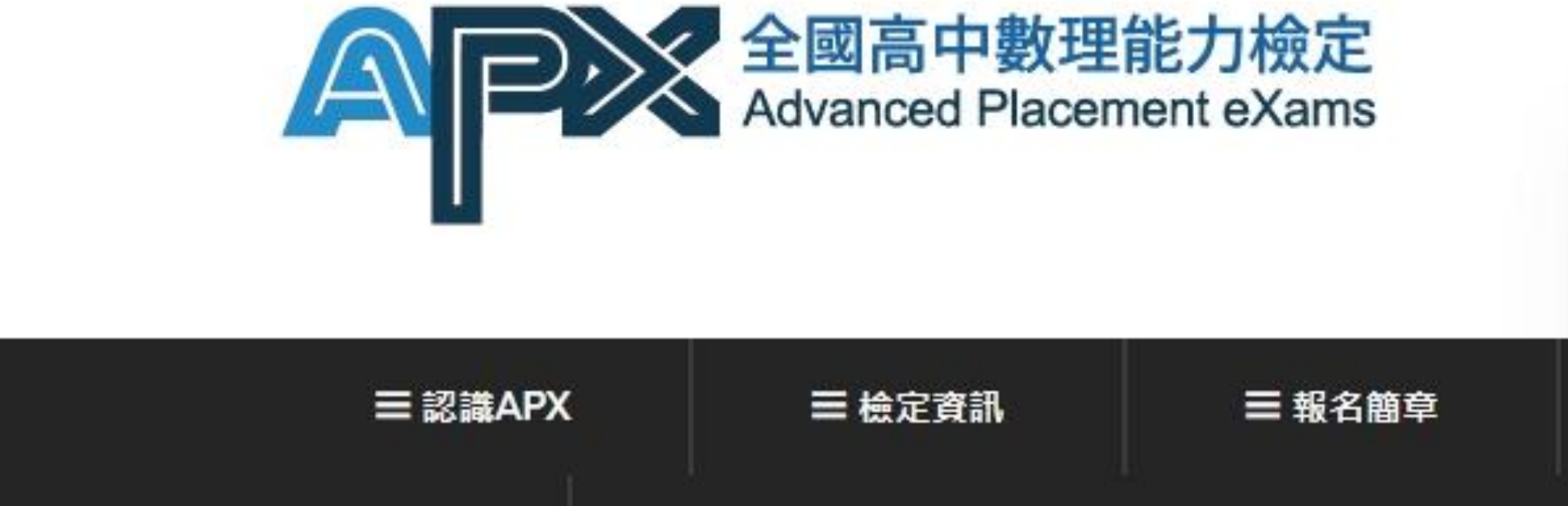

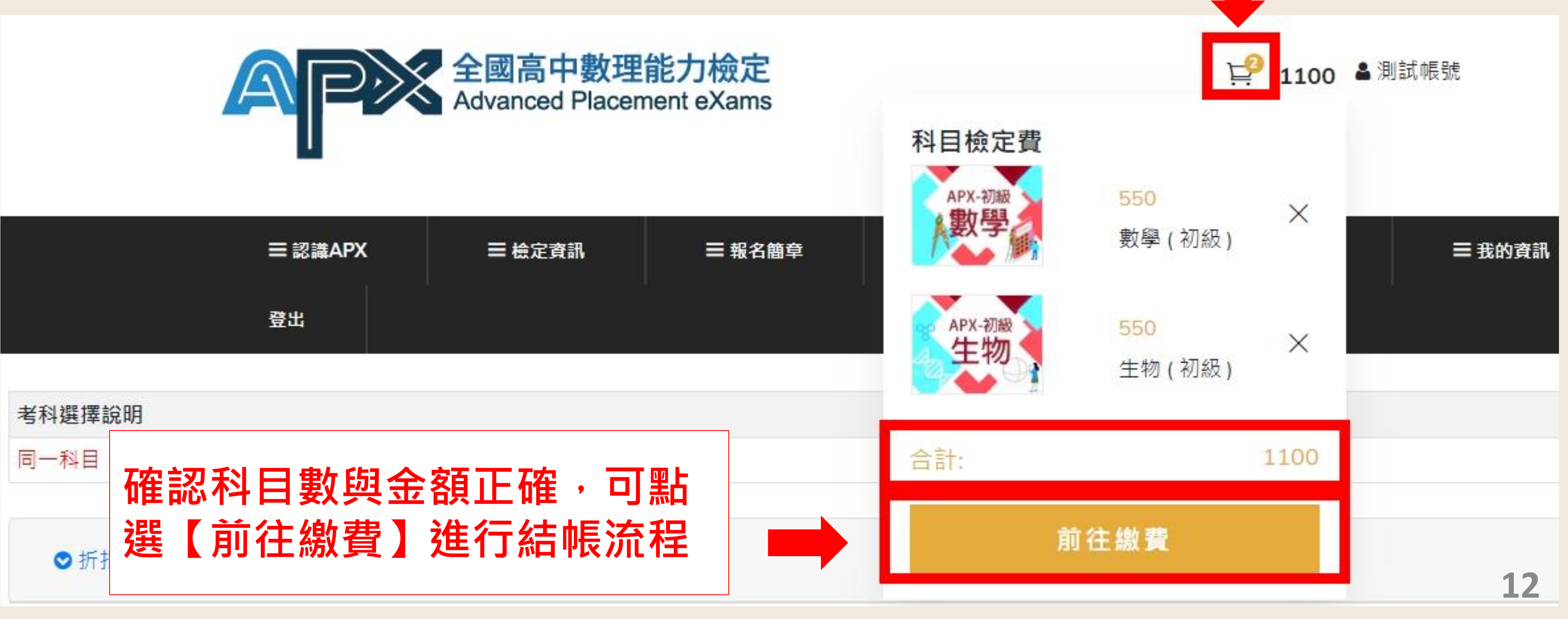

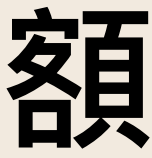

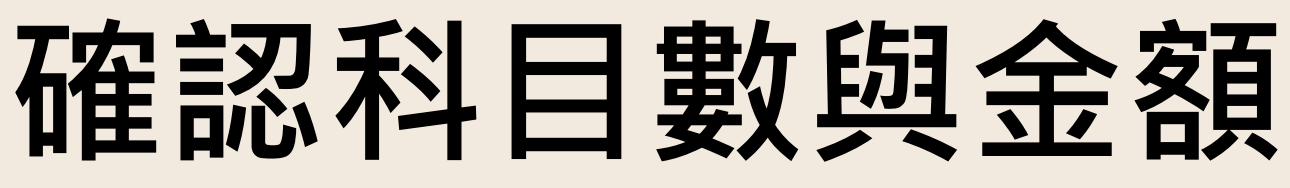

## **再次確認報名科目、級別與金額**

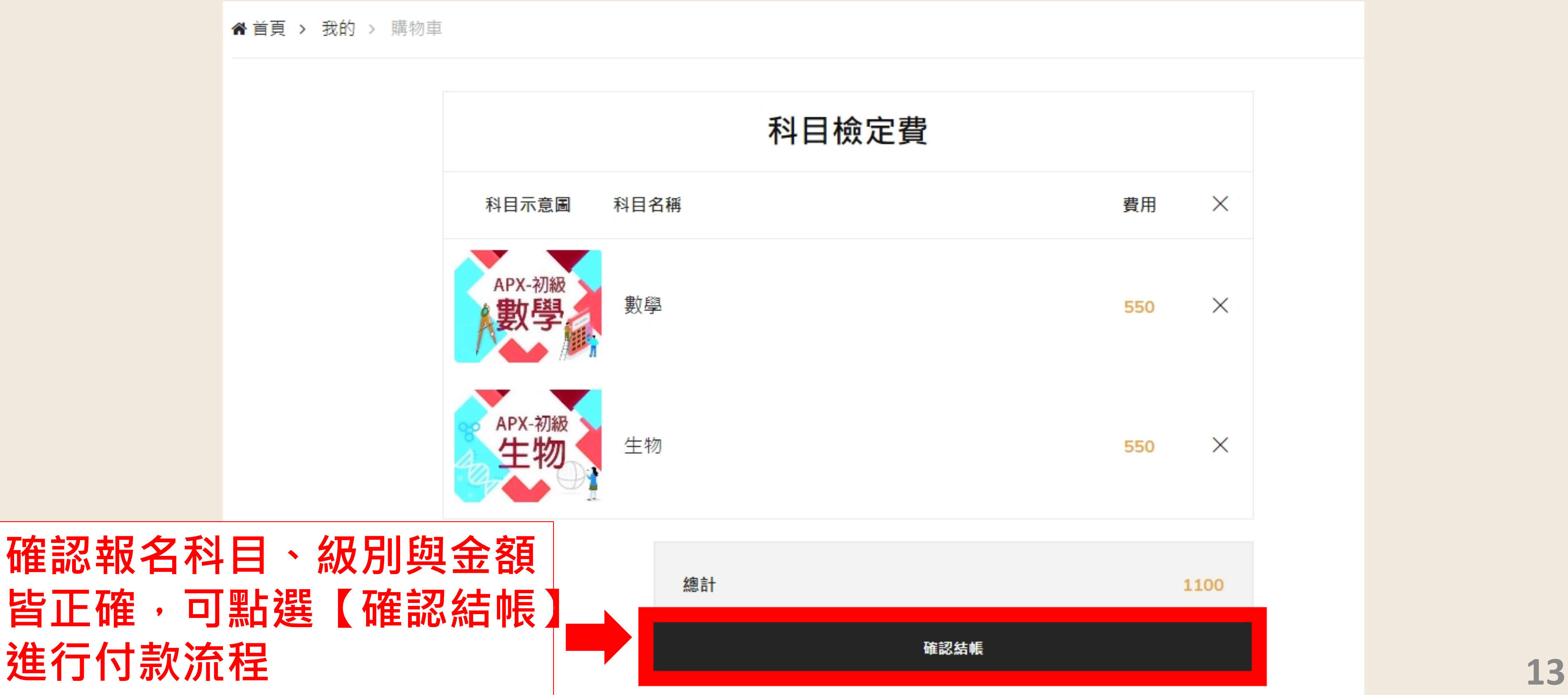

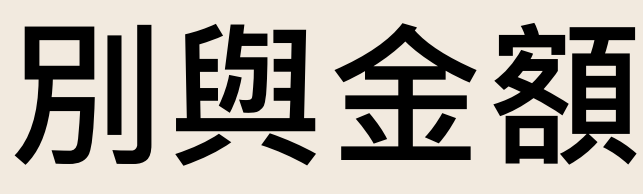

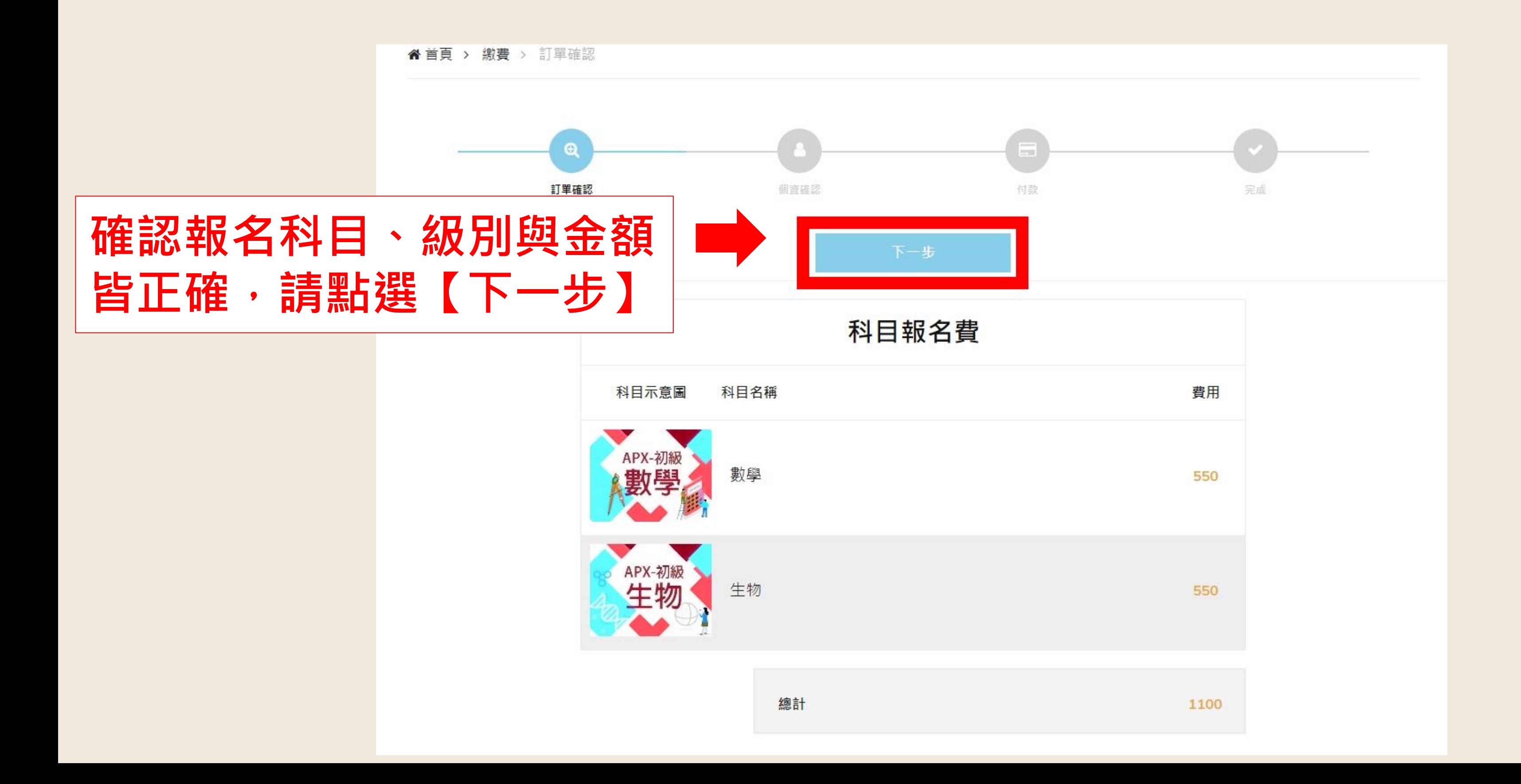

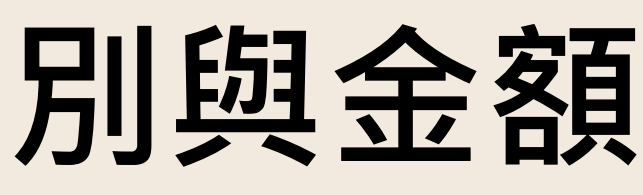

## **再次確認報名科目、級別與金額**

**14**

## **確認考生身分**

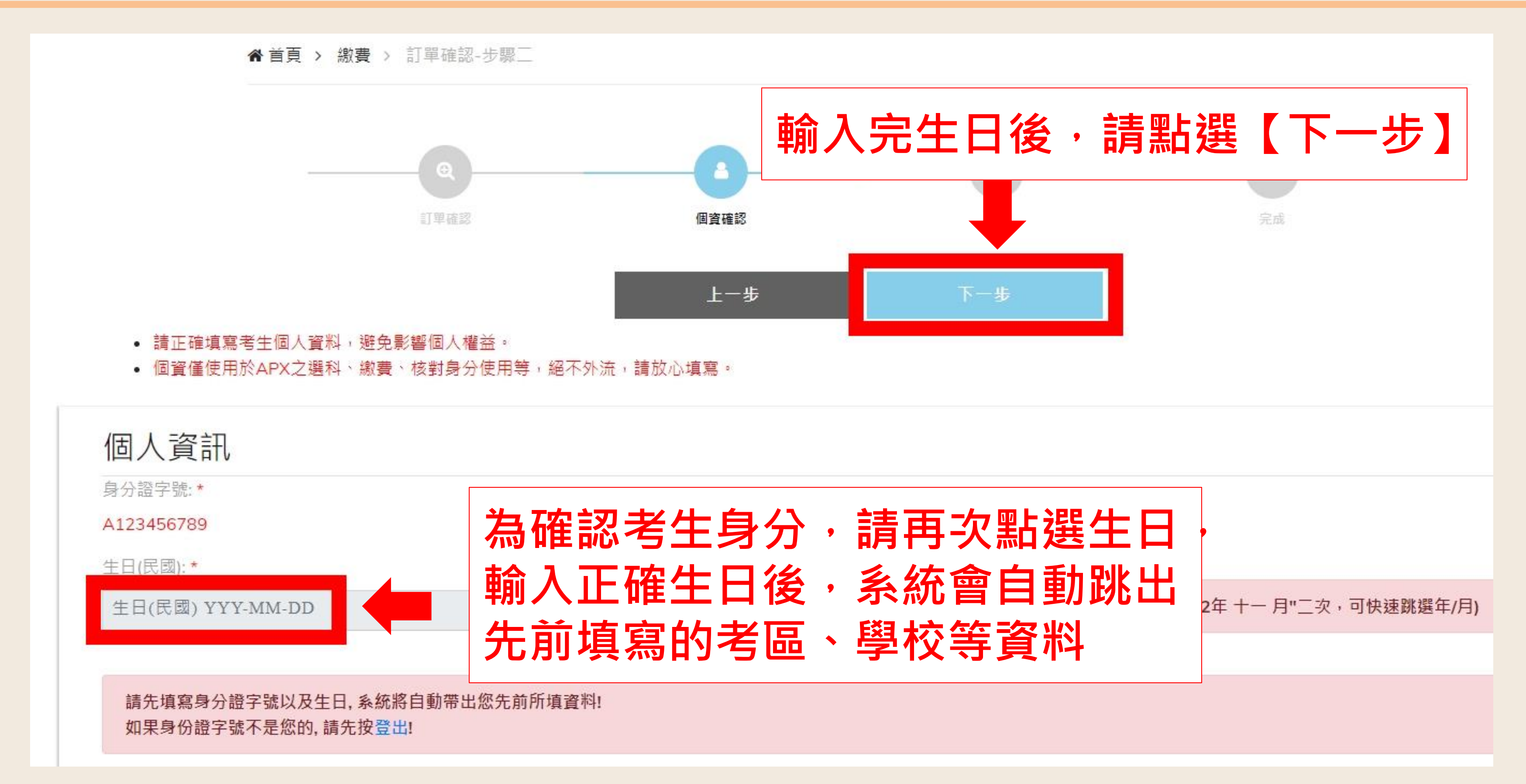

選擇付款方式

谷首頁 > 繳費 > 訂單確認-步驟三

![](_page_15_Picture_4.jpeg)

**注意:若接近報名截止日,為避免考生** <u>谕期繳費造成未報名成功,報名截止日</u> **前七天只提供ATM、WebATM、信用 卡,以上三種付款方式;報名截止日前 三天只提供WebATM、信用卡,以上兩 種即時付款方式**

## **確認是否完成報名(已完成畫面)**

![](_page_16_Figure_1.jpeg)

## **確認是否完成報名(未完成畫面)**

![](_page_17_Picture_1.jpeg)

![](_page_17_Figure_2.jpeg)

![](_page_17_Picture_3.jpeg)

![](_page_17_Figure_4.jpeg)

## **如何確認是否繳費成功**

![](_page_18_Figure_2.jpeg)

![](_page_18_Picture_3.jpeg)

## **顯示【付款未完成】代表繳費失敗**

![](_page_19_Figure_1.jpeg)

11:21:20

<span id="page-20-0"></span>![](_page_20_Picture_0.jpeg)

![](_page_21_Picture_0.jpeg)

**科目折扣計算方式以單次結帳(同一筆訂單)總科目數 例:A同學第一次購買3個科目,下一次再買1個科目時無法累加為4科(85折或8折)的優 惠,需同一筆訂單滿4科才可享有85折或8折優惠 若無證明文件證明家境清寒或低收,可請里長開立相關證明或學校師長推薦證明信, 我們會進行審核,審核通過後即可申請「APX」免費報名補助 若低收通過前或加入團報前產生有報名費的訂單,重新加購正確金額科目即可,先前 產生的未繳費訂單無須理會,系統會以您完成結帳流程的訂單安排考科 完成繳費後發現報錯級別需退費後重新進行報名流程 例:報名初級後想改報名中高級,需先點選退費後重新選購正確級別與科目**

**因清寒、低收證明文件需審查時間,建議盡快完成上傳,避免錯過報名期限 <sup>22</sup>**

![](_page_21_Picture_3.jpeg)